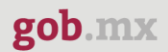

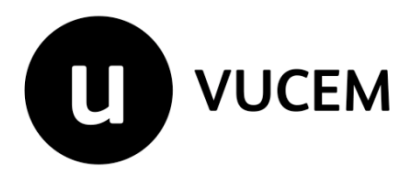

## **Manual de Usuario**

# **Certificado fitosanitario para exportación**

Versión: 2.0 Fecha de publicación: 2023

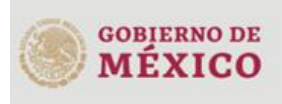

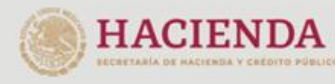

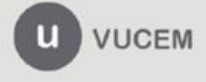

### **Contenido**

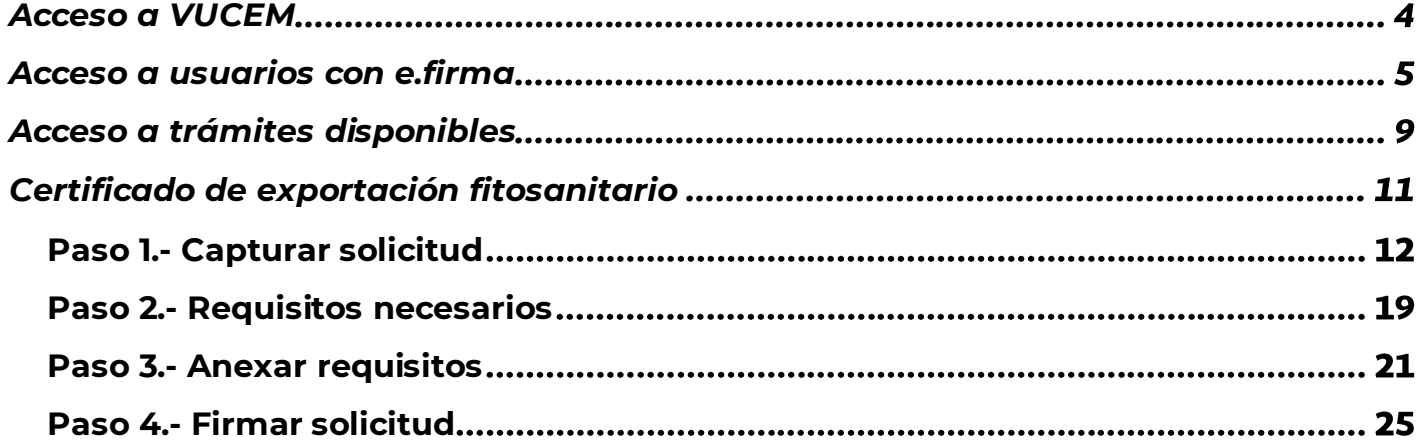

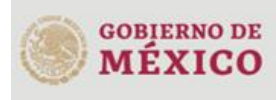

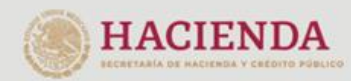

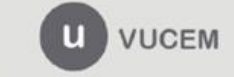

3ER. Retorno Cáliz S/N, San Pablo Tepetlapa, Alcaldía Coyoacán,<br>CP. 04640 Ciudad de México<br>Call Center 800 286 3133 desde México<br>V +52 8445497885 desde USA y Canada<br>Comentariliaunica@sat.gob.mx [y contactovucem@sat.gob.mx](mailto:contactovucem@sat.gob.mx)<br>w

### **Elementos del Sistema**

Para facilitar el uso de la Ventanilla Digital Mexicana de Comercio Exterior (VUCEM o VU), se implementaron una serie de componentes que el usuario debe emplear para su comodidad y fácil navegación:

- Listas desplegables (combos).
- Controles de selección múltiple.
- Controles de selección única.
- Tablas de datos (formularios de captura).
- Botones.
- Mensajes.

### **Forma de acceso al sistema VUCEM**

Para tener acceso al sistema de la VU se deben de cumplir con los siguientes requisitos mínimos instalados en la computadora del usuario:

- Sistema Operativo Windows XP o MAC.
- Conexión a Internet.
- Navegador de Internet preferentemente Mozilla Firefox o Google Chrome en sus últimas versiones.
- Adobe Reader (última versión)

### **Recomendación al usuario para la captura de la solicitud**

- Si el usuario deja inactiva la captura de la solicitud, y después de un tiempo se vuelve a retomar, es posible que se genere un error, por lo que se le recomienda al usuario que mantenga activa la sesión y realice de manera continua la captura de a información. En caso de haber realizado una pausa prolongada, se sugiere cerrar dicha sesión y el explorador para volver a realizar el proceso desde el principio para evitar inconsistencias.
- La sesión tiene una duración de 30 minutos, cuando la sesión quede inactiva durante este tiempo se debe salir de la página, limpiar cookies, e iniciar sesión nuevamente.

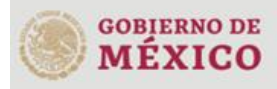

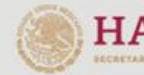

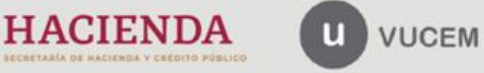

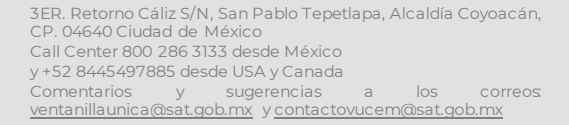

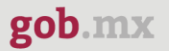

### <span id="page-3-0"></span>**Acceso a VUCEM**

Se debe ingresar a la VUCEM a través de la siguiente dirección Web:

<https://www.ventanillaunica.gob.mx/vucem/index.htm>

Se despliega la página principal de la **VUCEM**, en la cual se deberá colocarse en la opción de Ventanilla Única, y posteriormente dar clic en **Ingreso Solicitante** 

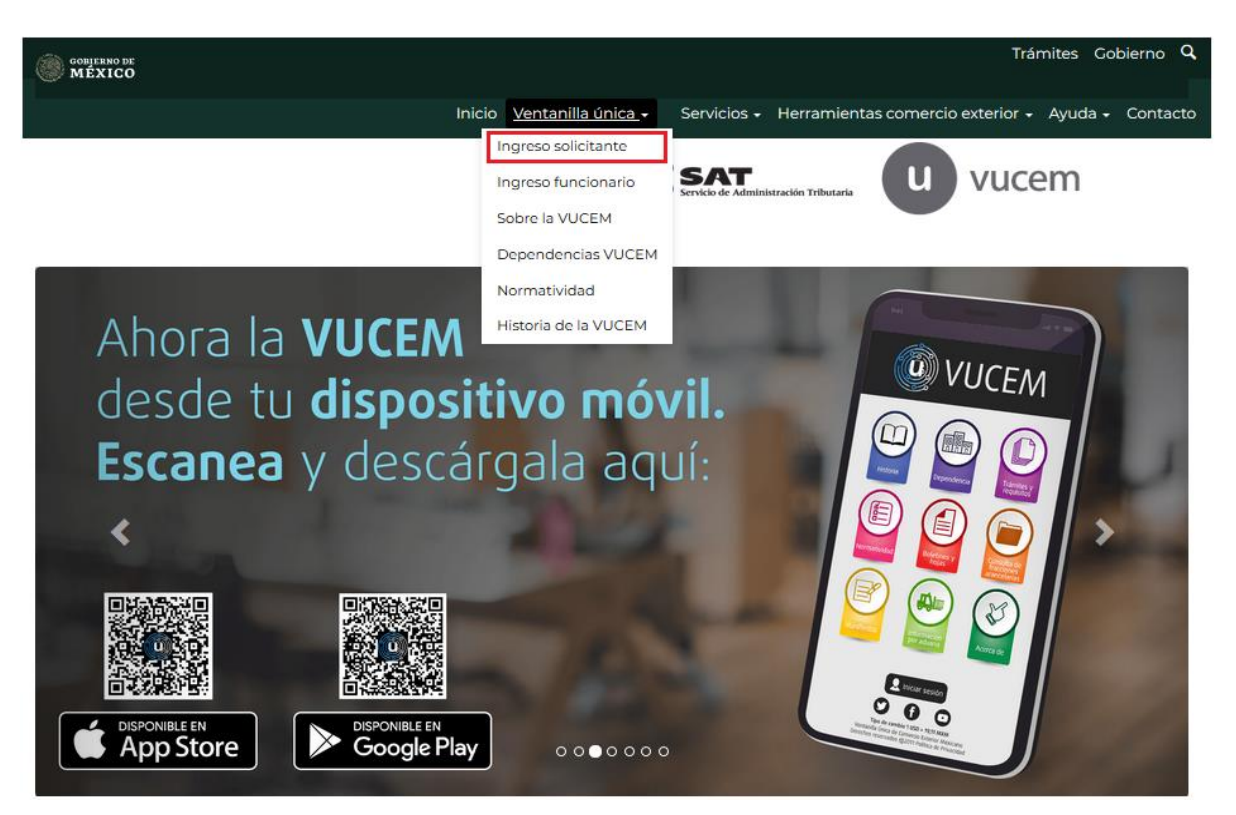

Para hacer uso del sistema el usuario puede ingresar de acuerdo con los siguientes criterios:

• Usuarios con e.firma:

Los usuarios con e.firma son aquellas personas físicas o morales que cuentan con Llave Privada y Certificado.

Los usuarios sin FIEL son aquellos que no cuentan con Llave Privada ni Certificado, es decir, sin FIEL, por lo que son registrados en el sistema de la VU por medio de su Clave Única de Registro de Población (CURP) o bien son ciudadanos extranjeros.

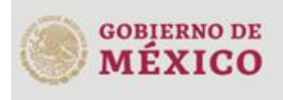

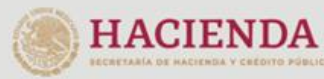

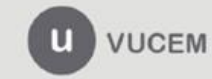

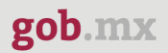

### <span id="page-4-0"></span>**Acceso a usuarios con e.firma**

Una vez dado clic en la opción **Ingreso Solicitante** deberá de ingresar los siguientes datos:

- Certificado (cer)\*
- Clave Privada (key)\*
- Contraseña de la Clave Privada

### Ingreso a VUCEM

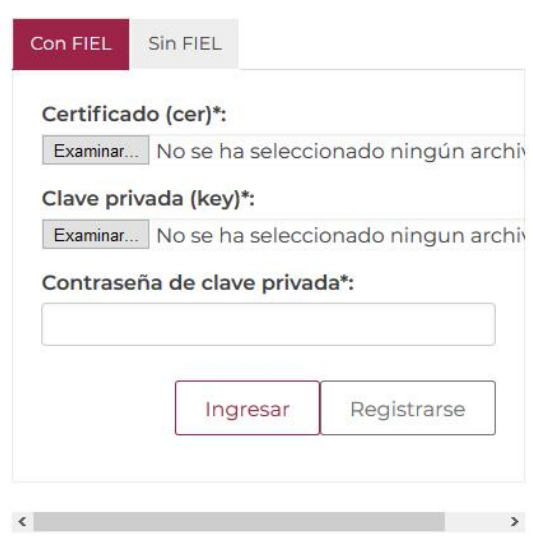

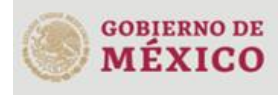

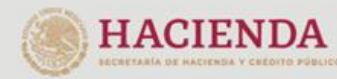

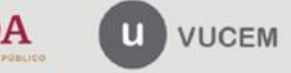

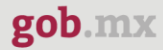

Para ingresar el Certificado (.cer), deberá presionar **Examinar** y se mostrará una ventana como la siguiente donde se deberá localizar el archivo (.cer) y después se deberá presionar abrir:

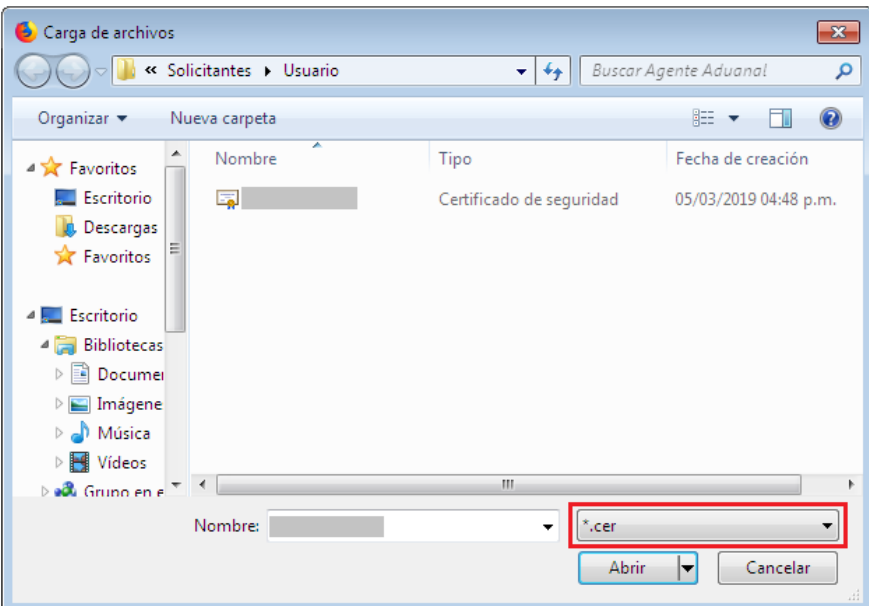

Para ingresar el Certificado (.key), deberá presionar **Examinar** y se mostrará una ventana como la siguiente donde se deberá localizar el archivo (.key) y después se deberá presionar abrir:

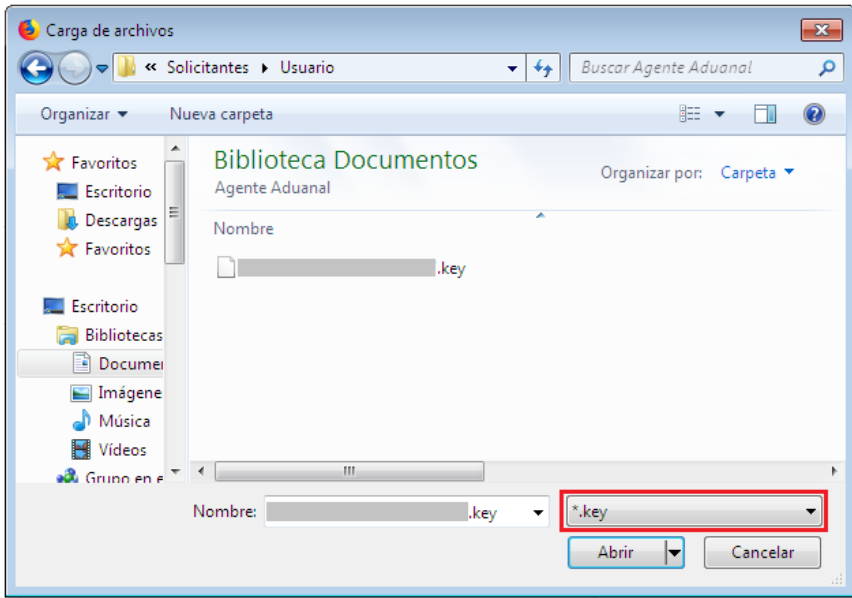

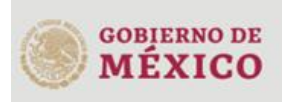

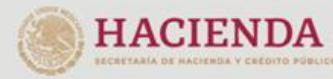

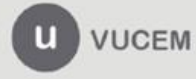

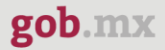

Una vez que los datos ingresados no contienen incongruencias entre sí, es decir, que sean correctos, el usuario deberá presionar el botón ingresar.

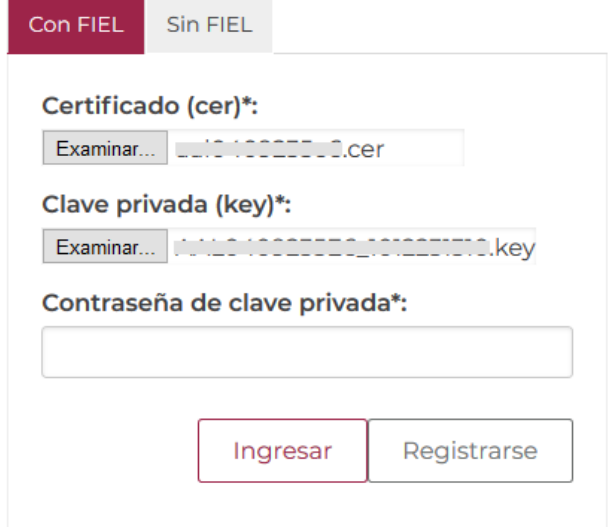

En caso de que alguno de los datos ingresados sea incorrecto, se mostrará el siguiente mensaje y se tendrán que verificar nuevamente.

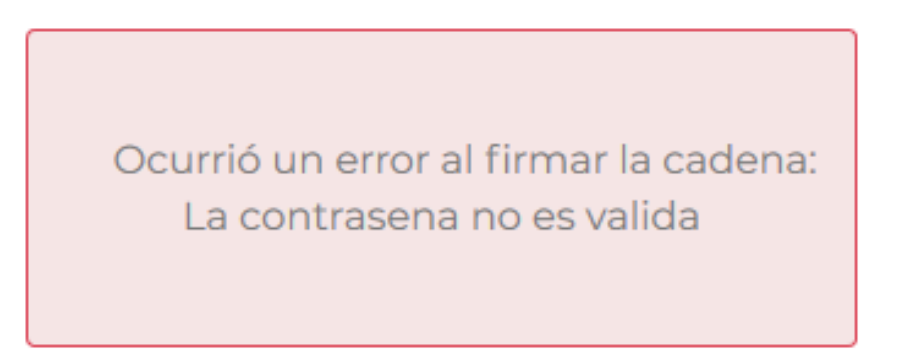

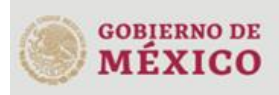

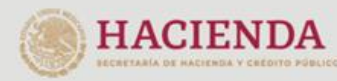

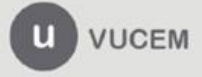

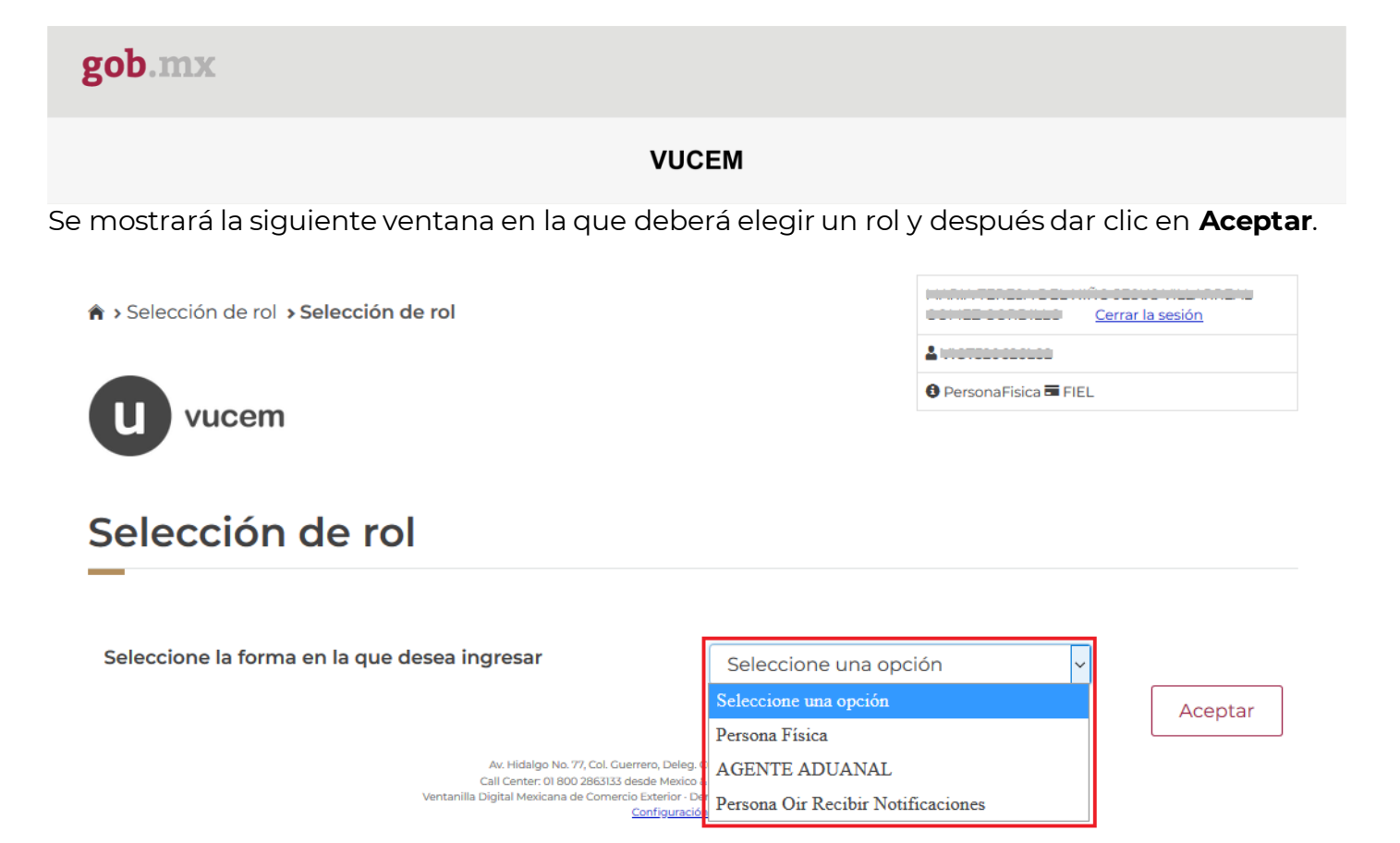

### **Página de Inicio**

Se presenta la página principal de la VUCEM, en la cual es posible acceder a los diferentes servicios disponibles a través de menú según el perfil con el cual el usuario fue registrado.

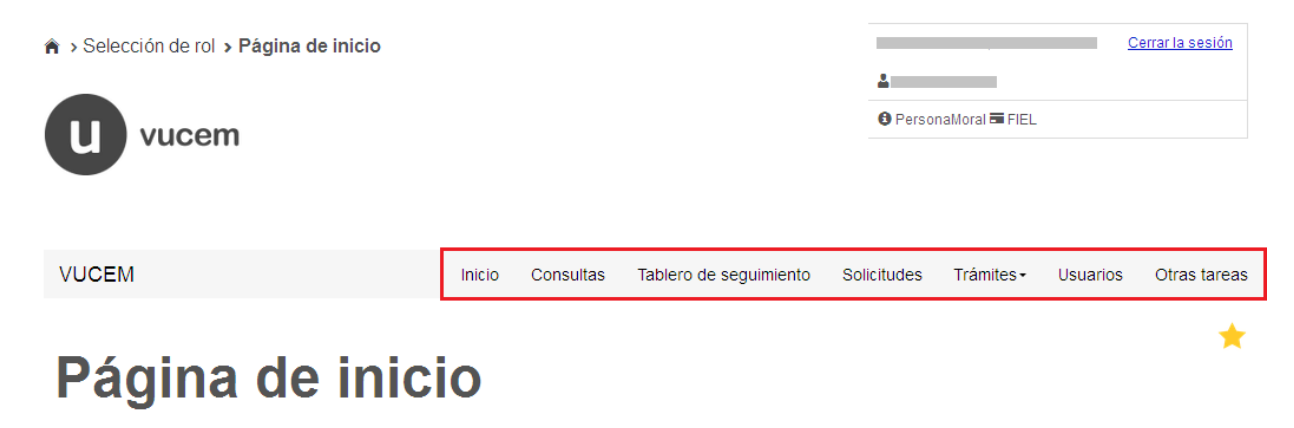

Bienvenido a la Ventanilla Única de Comercio Exterior Mexicana

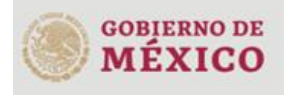

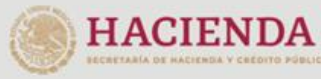

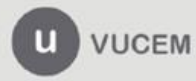

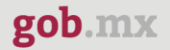

### <span id="page-8-0"></span>**Acceso a trámites disponibles**

Para iniciar con el trámite de **Certificado fitosanitario para exportación** es necesario dar clic sobre el menú de **Trámites** y posteriormente seleccionar la opción de **Solicitudes Nuevas**.

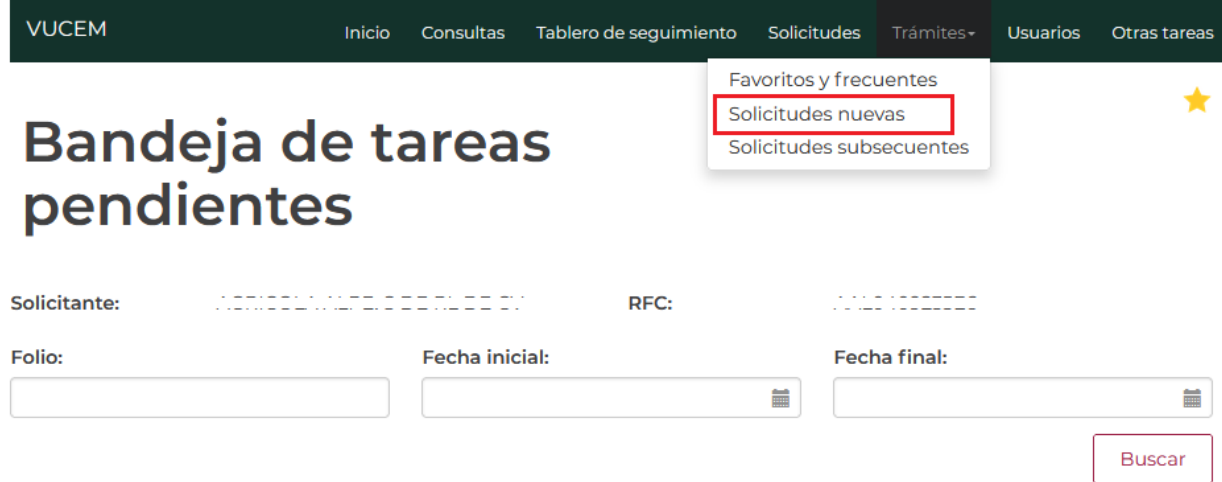

Posteriormente se deberá seleccionar la dependencia de la cual se va a realizar el trámite, en este caso se deberá seleccionar la dependencia de **"AGRICULTURA"**.

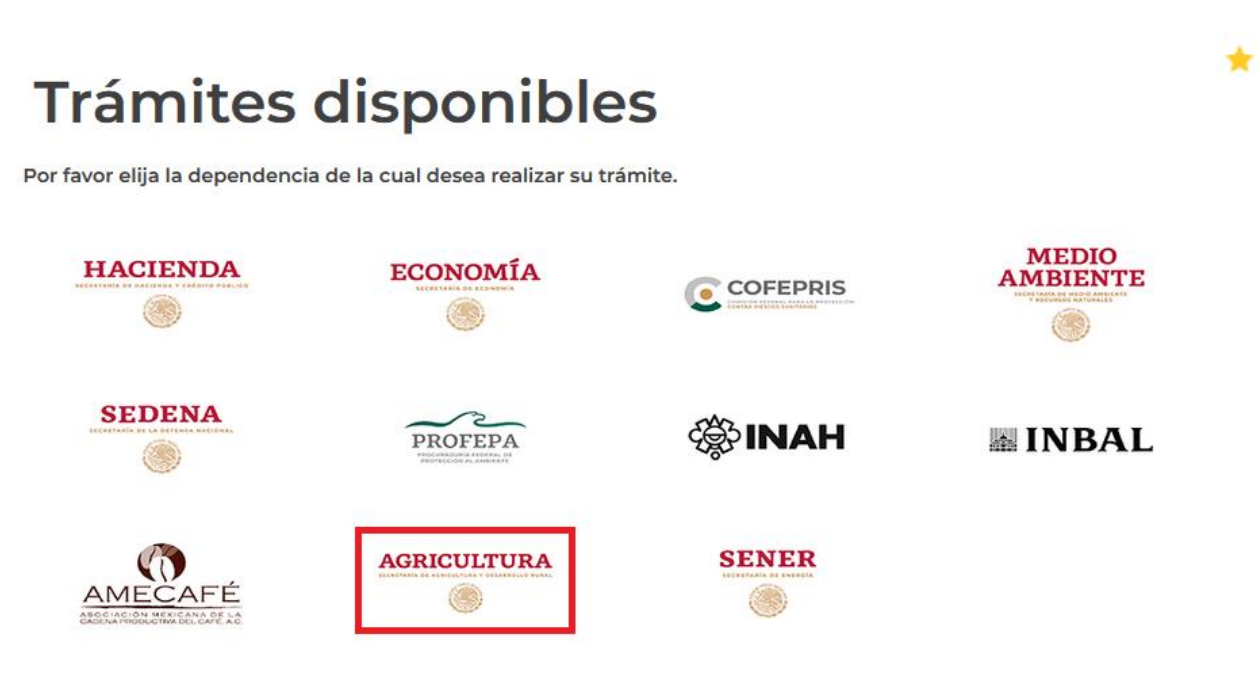

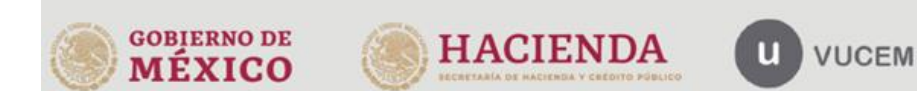

Se mostrará un menú desplegable en el cual se debe dar clic en el signo **(+)** de lado derecho de *Certificado y Solicitud de Requisitos* y se deberá dar clic en la siguiente opción para ingresar al trámite deseado:

### • **Certificado fitosanitario internacional para la exportación**

### **AGRICULTURA**

Por favor elija el trámite que desea realizar.

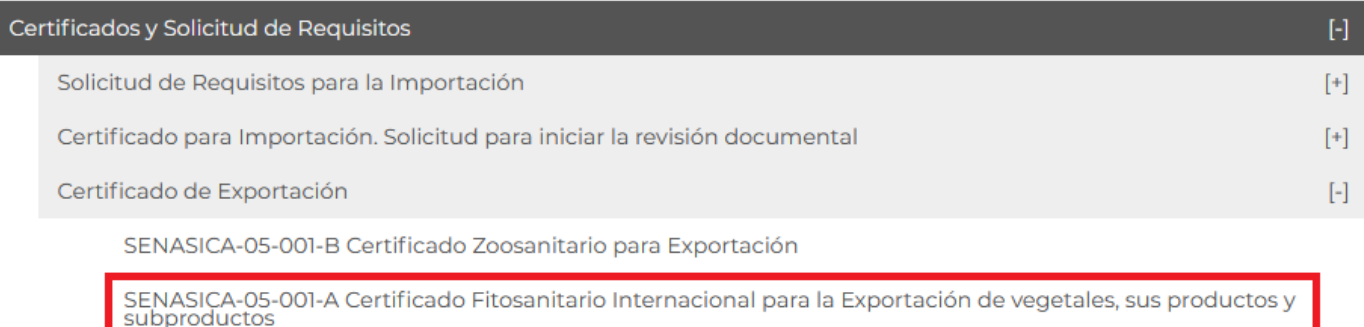

SENASICA-05-001-C Certificado de Sanidad Acuícola para Exportación de especies acuáticas, sus productos y<br>subproductos

Certificado para Importación. Solicitud para la Programación de Inspección Física

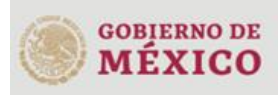

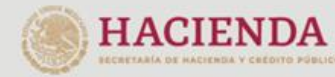

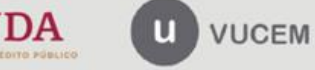

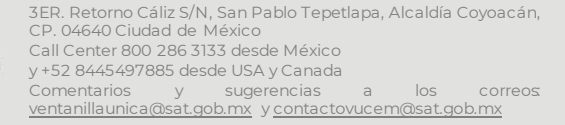

 $[+]$ 

### <span id="page-10-0"></span>**Certificado de exportación fitosanitario**

Una vez que se haya ingresado a la opción seleccionada, el sistema visualizará los datos generales del solicitante, los cuales solo serán de lectura y no podrá hacer ninguna modificación a estos.

# Certificado de **Exportación Fitosanitario**

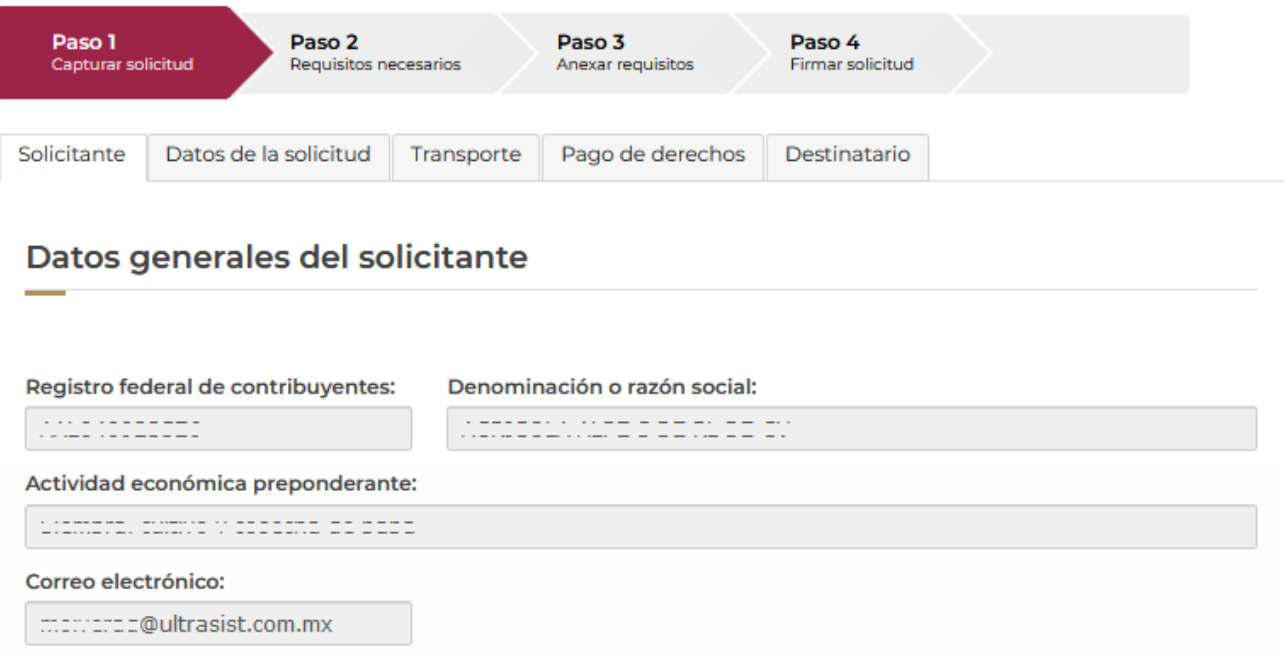

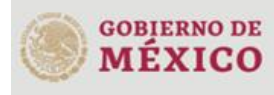

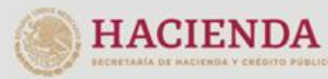

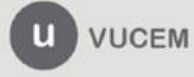

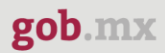

### <span id="page-11-0"></span>*Paso 1.- Capturar solicitud*

En esta sección se solicitará los **Datos del Trámite**, se deberá capturar la información de los datos del trámite a realizar seleccionando el tipo del certificado y de ahi se cargaran los datos para la solicitud.

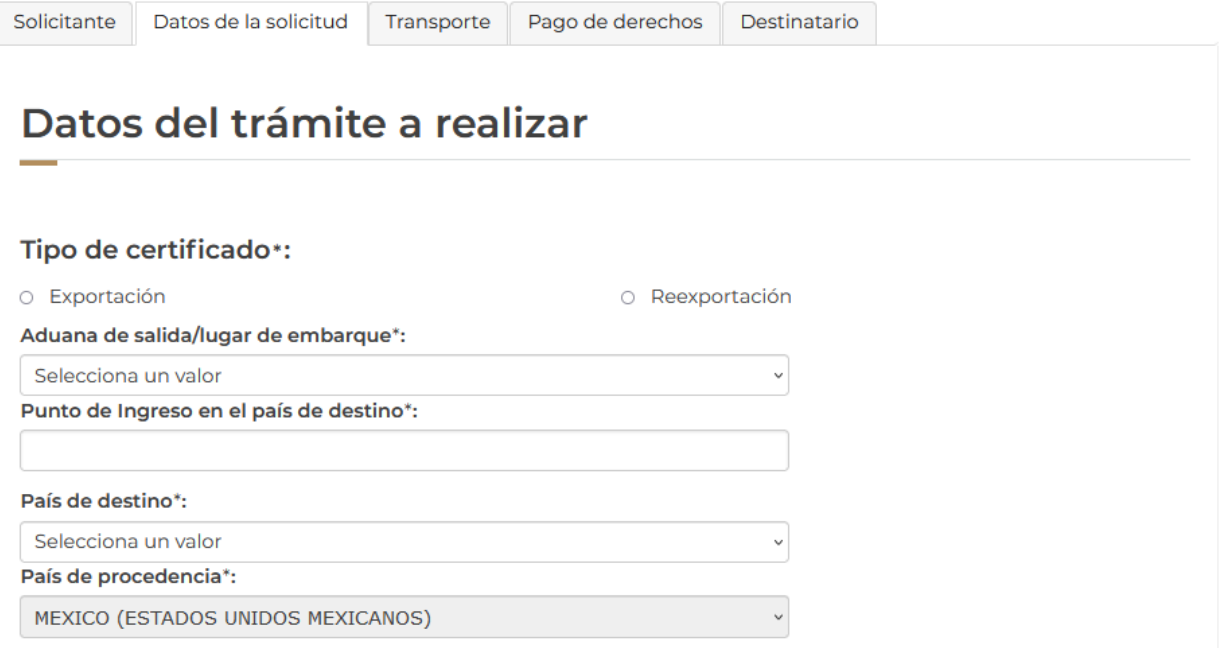

Posteriormente tendrá que capturar las fechas de inspección de la mercancía, si cuenta con una fecha final para la inspección se dará clic en el recuadro *Rango de fecha* y se habilitará la siguiente opción.

### Fecha de inspección de la mercancía

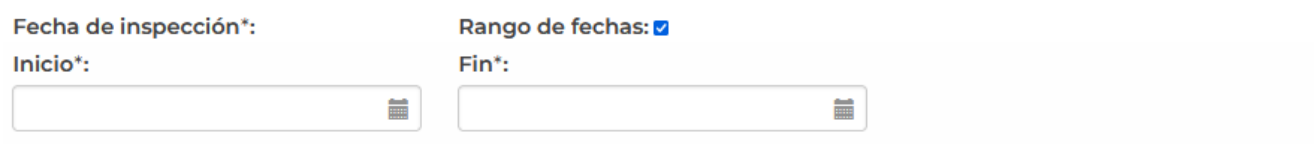

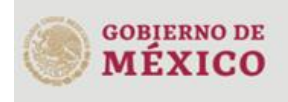

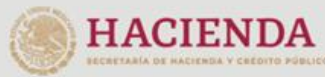

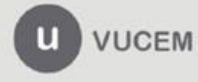

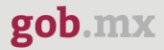

En el siguiente paso deberá ingresar las mercancías que se van a exportar, para esto tendrá que dar clic en el botón de **Agregar.**

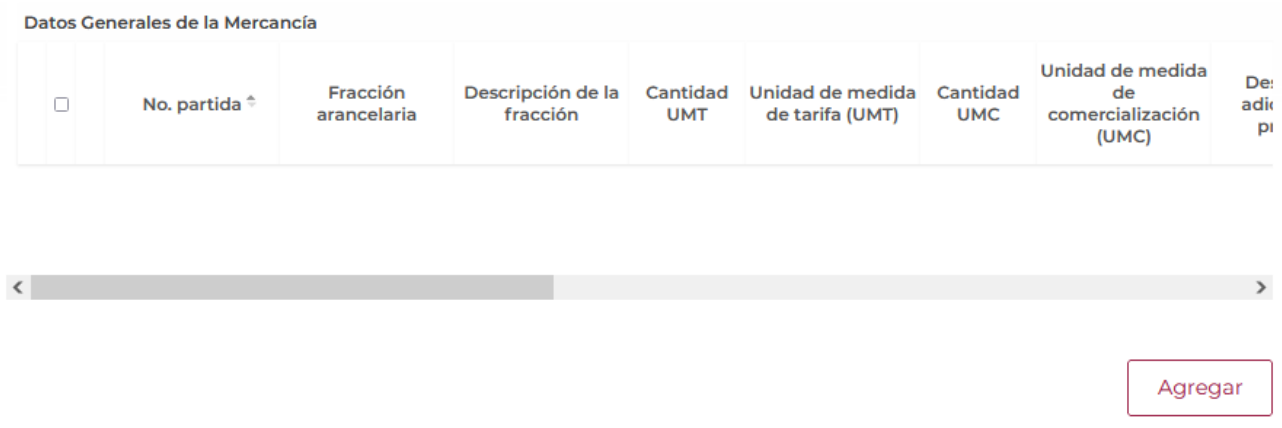

Se visualizará la siguiente ventana donde tendrá que capturar los datos generales de la mercancía para proseguir con la solicitud y cuando los datos sean correctos podrá dar clic en **Agregar.**

### Datos generales de la mercancía

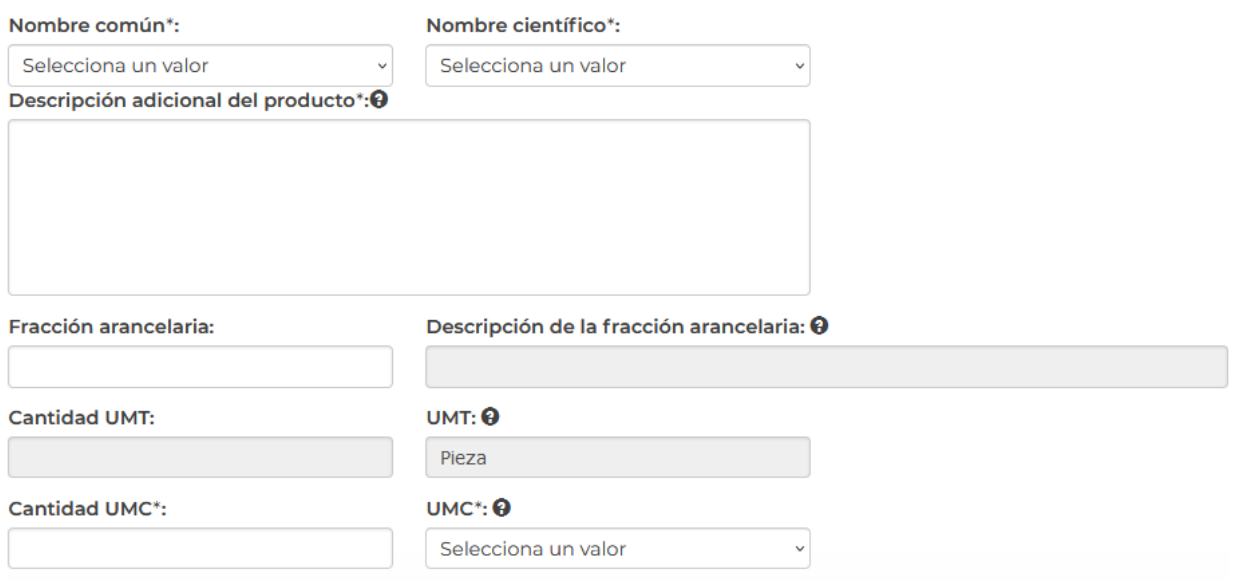

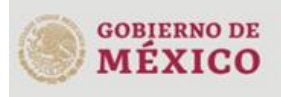

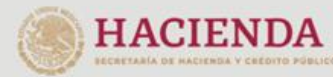

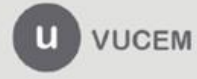

Para la información de las mercancías tendrá que desplegar el listado de la entidad federativa de origen y seleccionar la que corresponda, posteriormente seleccionar el municipio de origen y dar clic en **Agregar**.

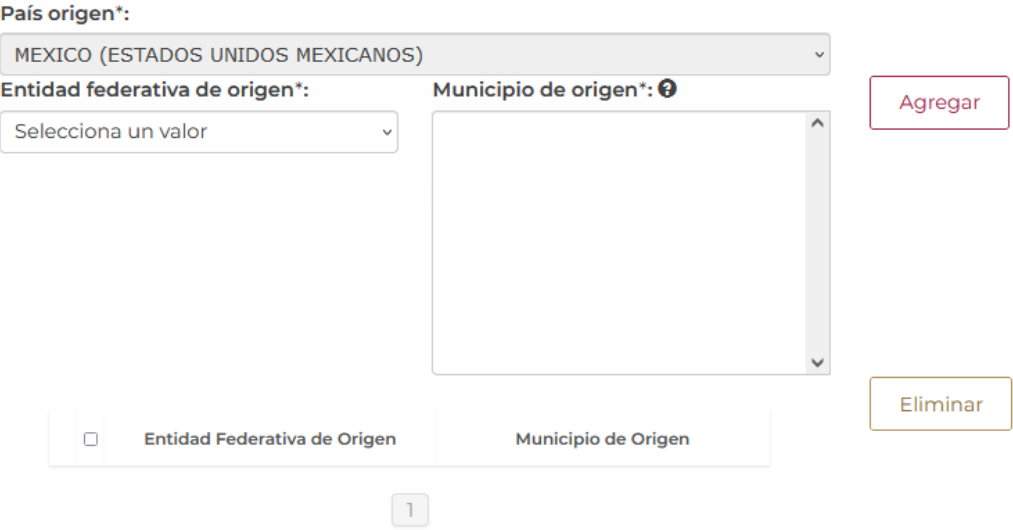

Para finalizar deberá capturar los siguientes datos de las mercancías y una vez que todo sea correcta podrá dar clic en el botón de **Agregar** para guardar los datos de las mercancías.

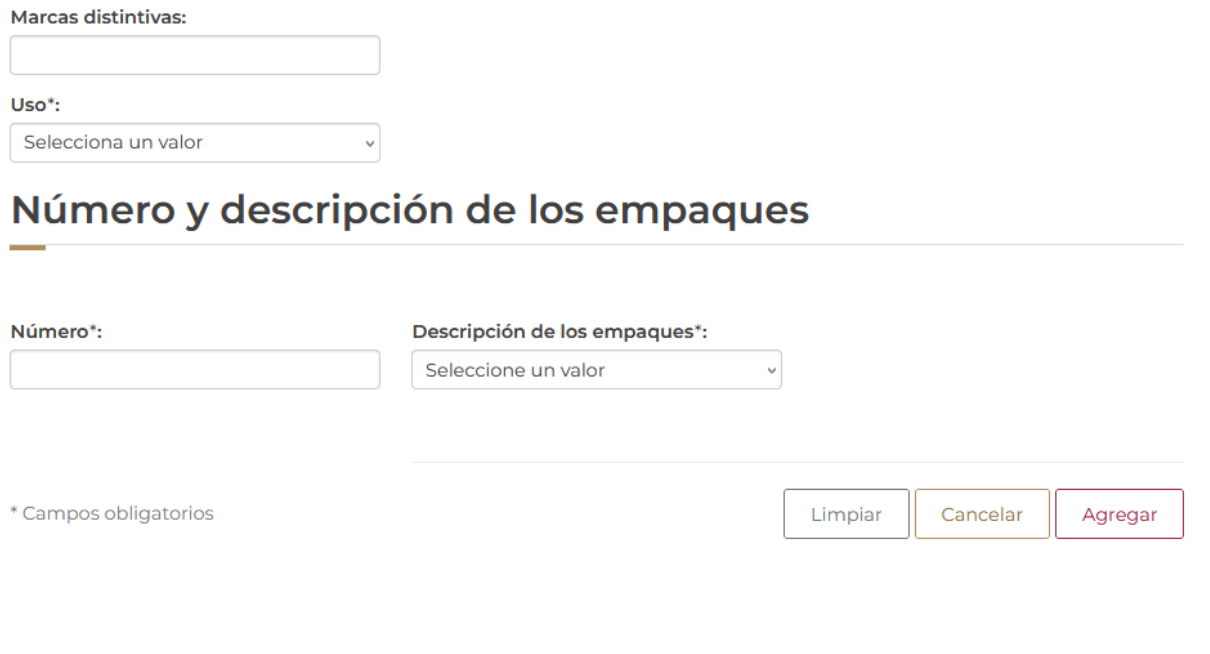

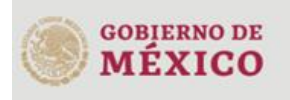

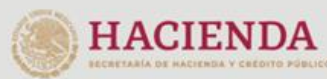

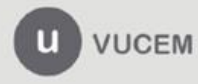

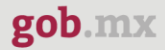

Una vez que todos los datos sean correctos se visualizará la información de los datos de las mercancías como se muestra a continuación.

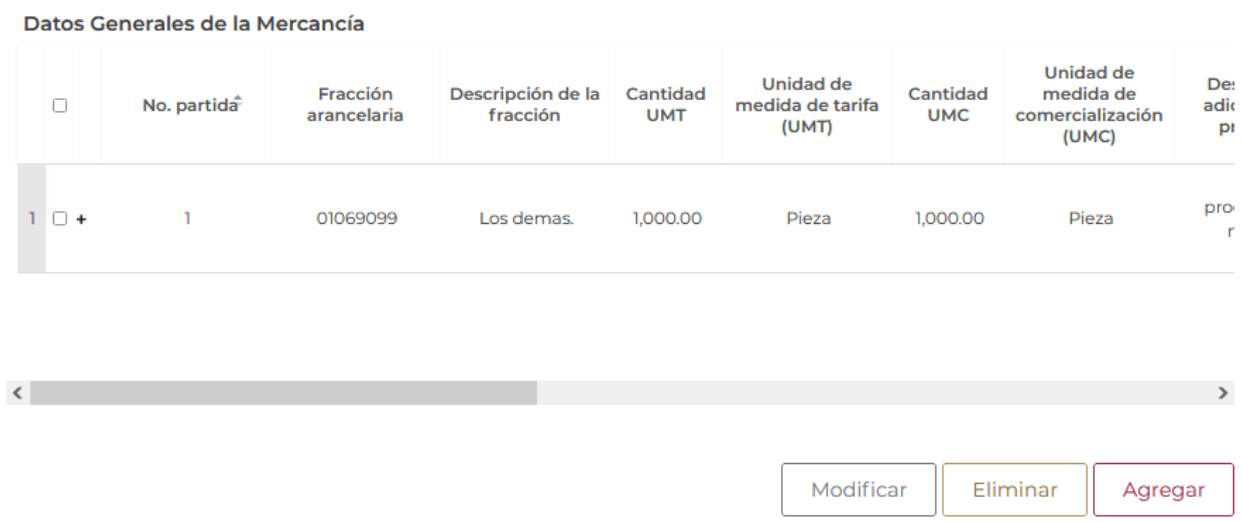

Para finalizar con la pestaña de los datos de la solicitud tendrá que seleccionar la unidad de verificación y la seleccionar los datos correspondientes a la unidad expedidora del certificado fitosanitario.

### Datos de la unidad de verificación

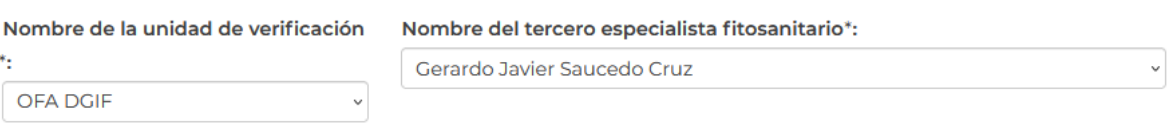

### Unidad Expedidora del certificado fitosanitario **SAGARPA**

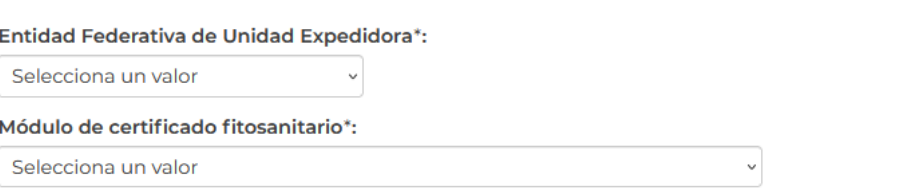

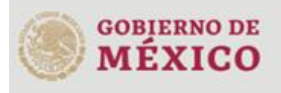

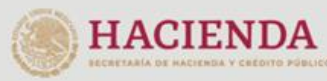

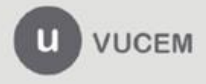

Al seleccionar Transporte, el sistema solicitara los datos relacionados con la forma de transportar la mercancía.

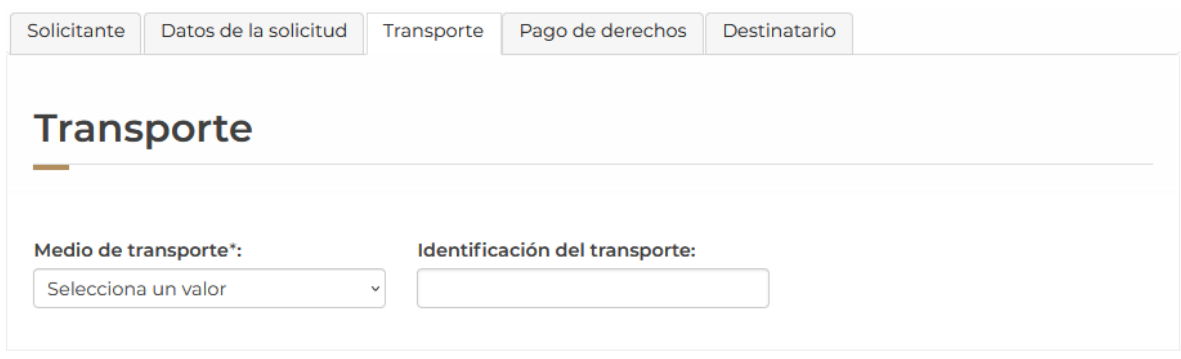

Para proseguir con la solicitud tendrá que dar clic en la pestaña de pago de derechos y tendrá que capturar los datos del pago o si es que se exentará seleccionar dicha opción.

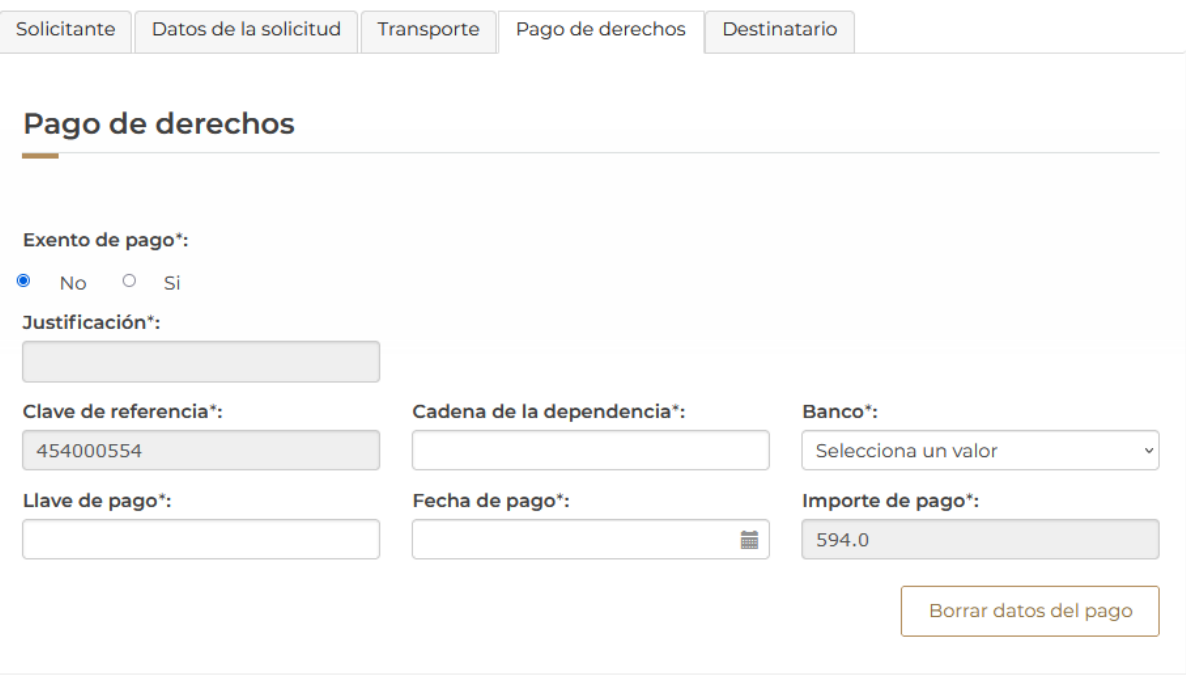

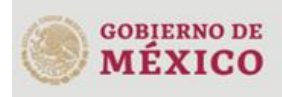

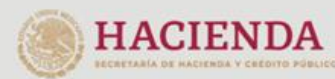

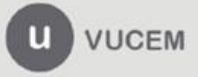

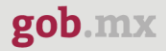

Para proseguir con la solicitud, deberá dar clic en la pestaña de *Destinatario* y dar clic en la opción de **Agregar** para capturar los datos del destinatario.

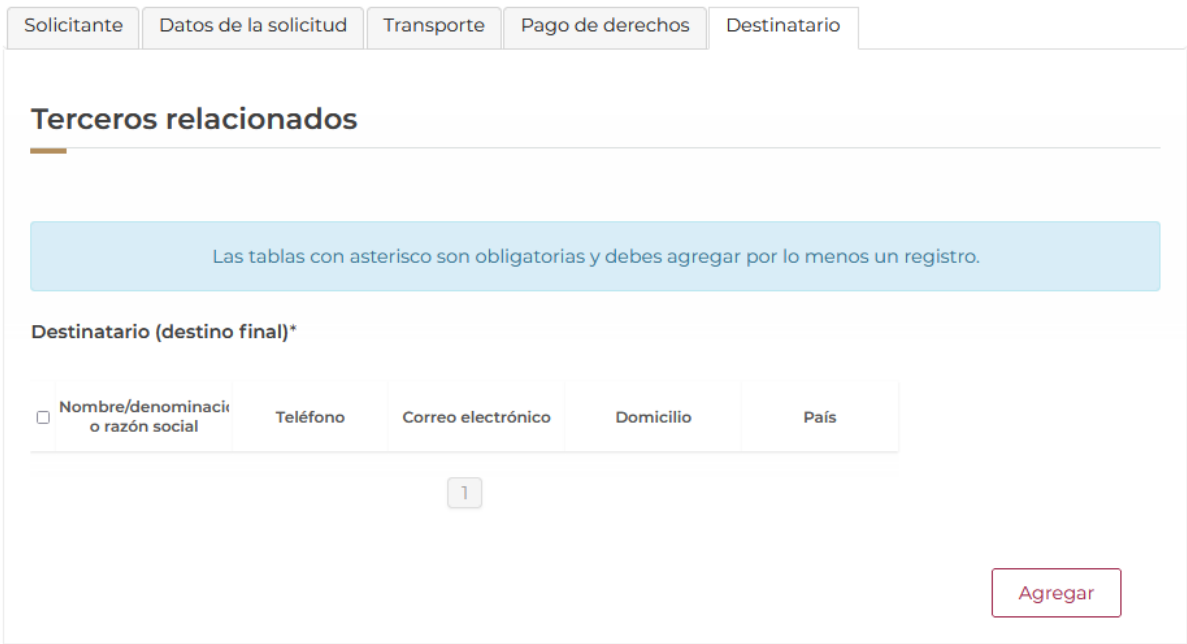

Posteriormente se mostrará la siguiente ventana donde deberá seleccionar el tipo de persona y en automático el sistema activará los recuadros para capturar la información. Cuando los datos del destinatario hayan sido capturados correctamente podrá dar clic en el

botón de **Guardar**.

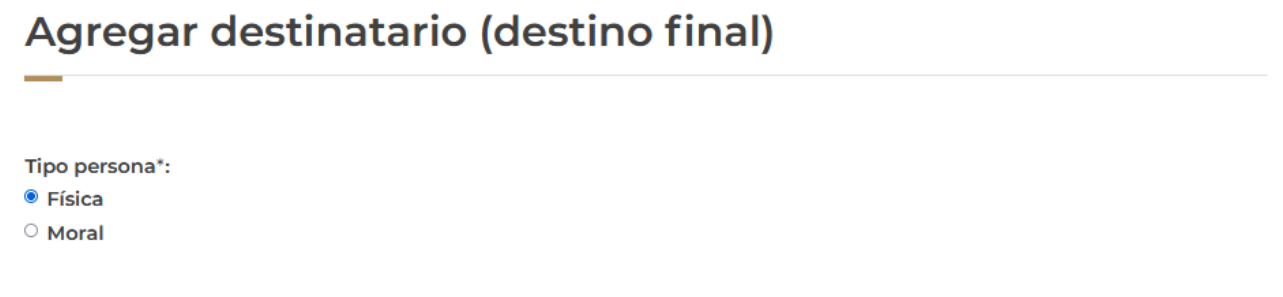

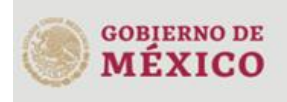

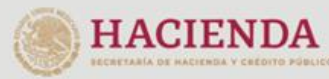

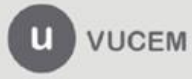

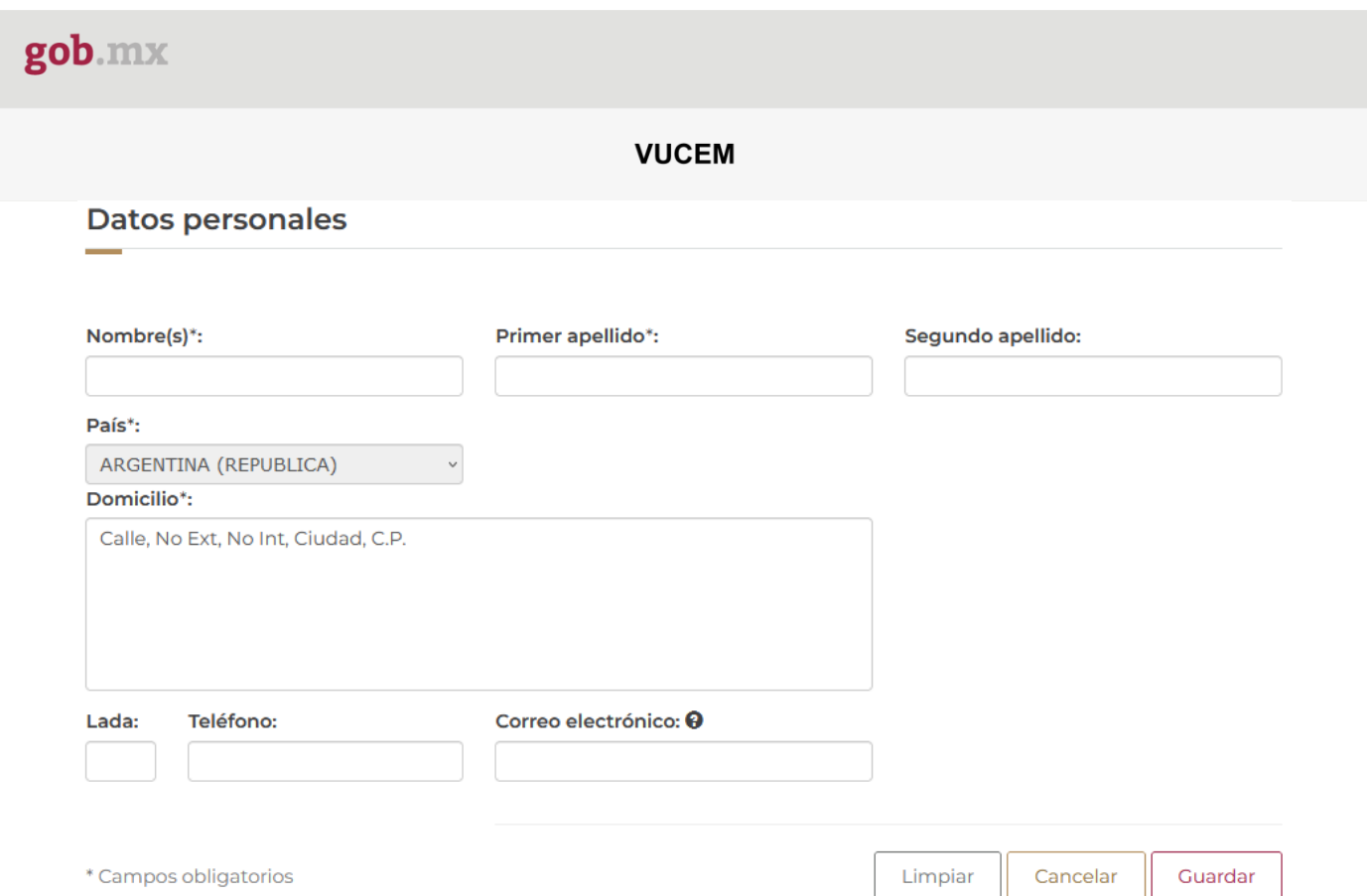

Una vez que los datos del destinatario sean capturados correctamente podrá dar clic en el botón de continuar para pasar a revisar los requisitos necesarios.

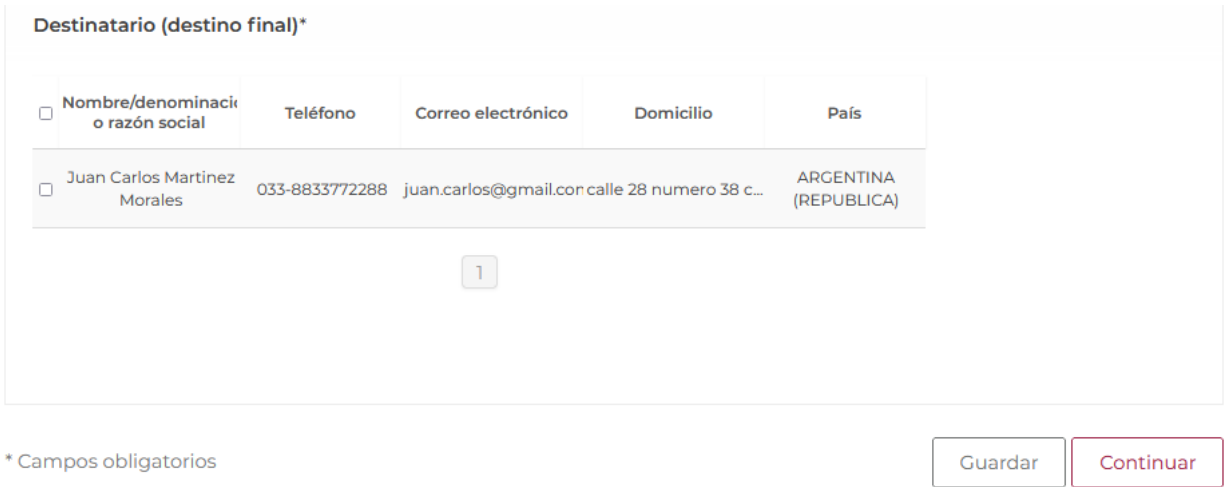

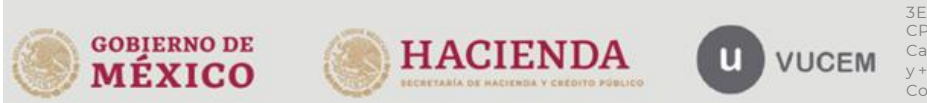

### <span id="page-18-0"></span>*Paso 2.- Requisitos necesarios*

Una vez capturada toda la información relativa a la solicitud, se debe seleccionar **"Continuar",** y el usuario pasará al Paso 2.- Requisitos necesarios, en este paso, VUCEM validará y mostrará los documentos que son obligatorios, de acuerdo con los datos capturados por el solicitante en el Paso 1.

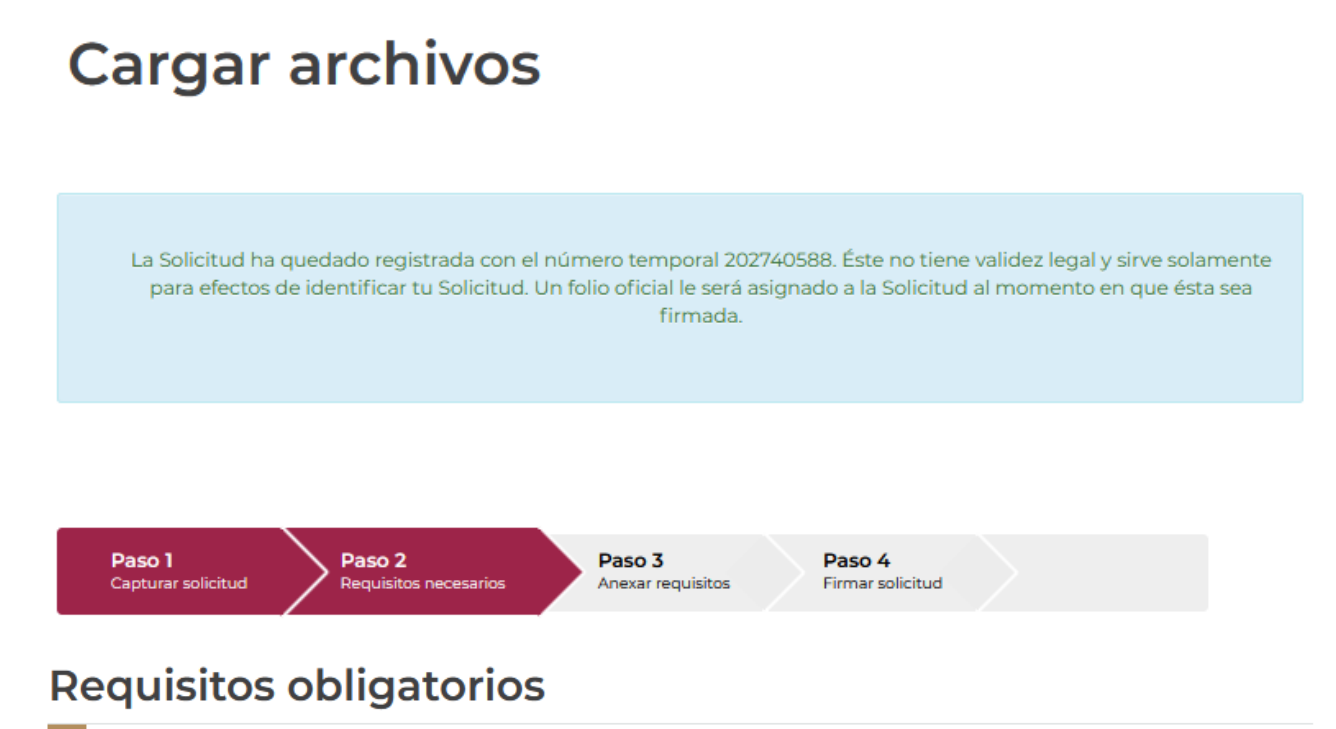

*Nota: para este tipo de solicitud no se pedirán requisitos obligatorios*

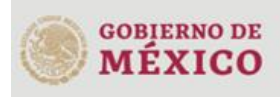

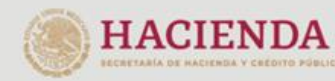

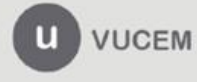

Si el solicitante así lo requiere, es posible agregar un nuevo documento en la parte de **"Requisitos opcionales",** para ello, podrá desplegar la lista de opciones en: "*Tipo de documento*", elegirlo según considere conveniente y dar clic en el botón "*Agregar nuevo*", en el recuadro de lado derecho se incluirán todos los documentos que el usuario va a adjuntar a través de archivos en formato PDF.

### **Requisitos opcionales**

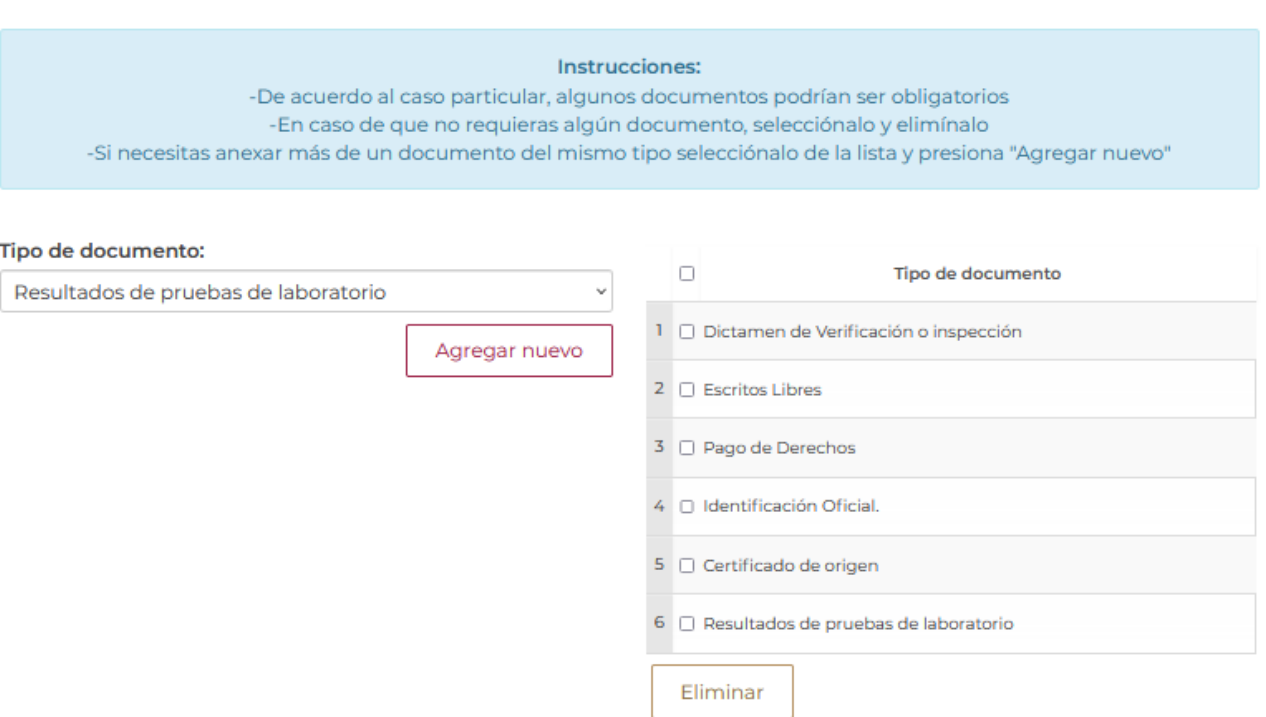

Una vez hecho esto se tendrá que dar clic en el botón "*Continuar*" para poder anexar los documentos que son obligatorios.

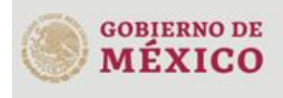

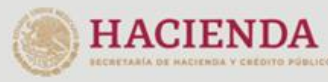

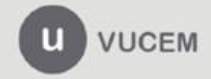

### <span id="page-20-0"></span>*Paso 3.- Anexar requisitos*

Una vez llegado a este punto, el usuario deberá anexar los documentos que fueron definidos; los documentos que se adjuntarán deben cumplir con las especificaciones solicitadas por VUCEM que son los siguientes:

- El tamaño máximo del archivo a adjuntar será de 3 o 10 MB según lo que indique VUCEM.
- Solo archivos de tipo PDF, que no contenga formularios, contraseñas, compactados, objetos OLE incrustados o código java script.
- En escala de grises o blanco y negro.
- En resolución de 300 DPI. (No más, no menos)- Sin hojas en blanco.

En caso de no contar con las especificaciones de la VUCEM le indicará el error en los documentos que no cumplen, cabe mencionar que no es un error de VUCEM, deben generar los documentos de acuerdo a las especificaciones:

### **Documentos anexos**

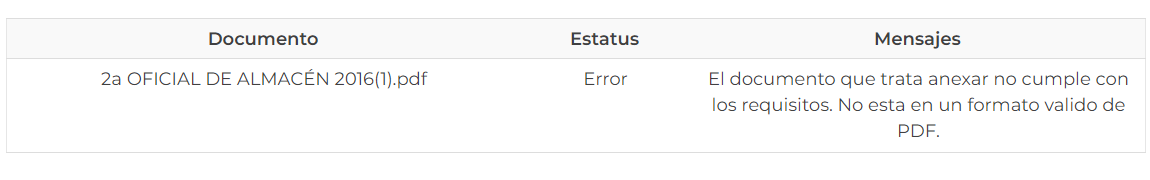

Una vez que sus documentos cuenten con las especificaciones, tendrá que dar clic en el botón de **"Adjuntar documentos".**

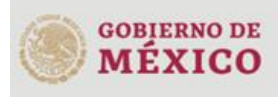

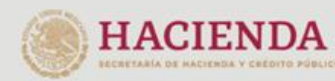

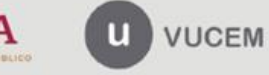

Cerrar

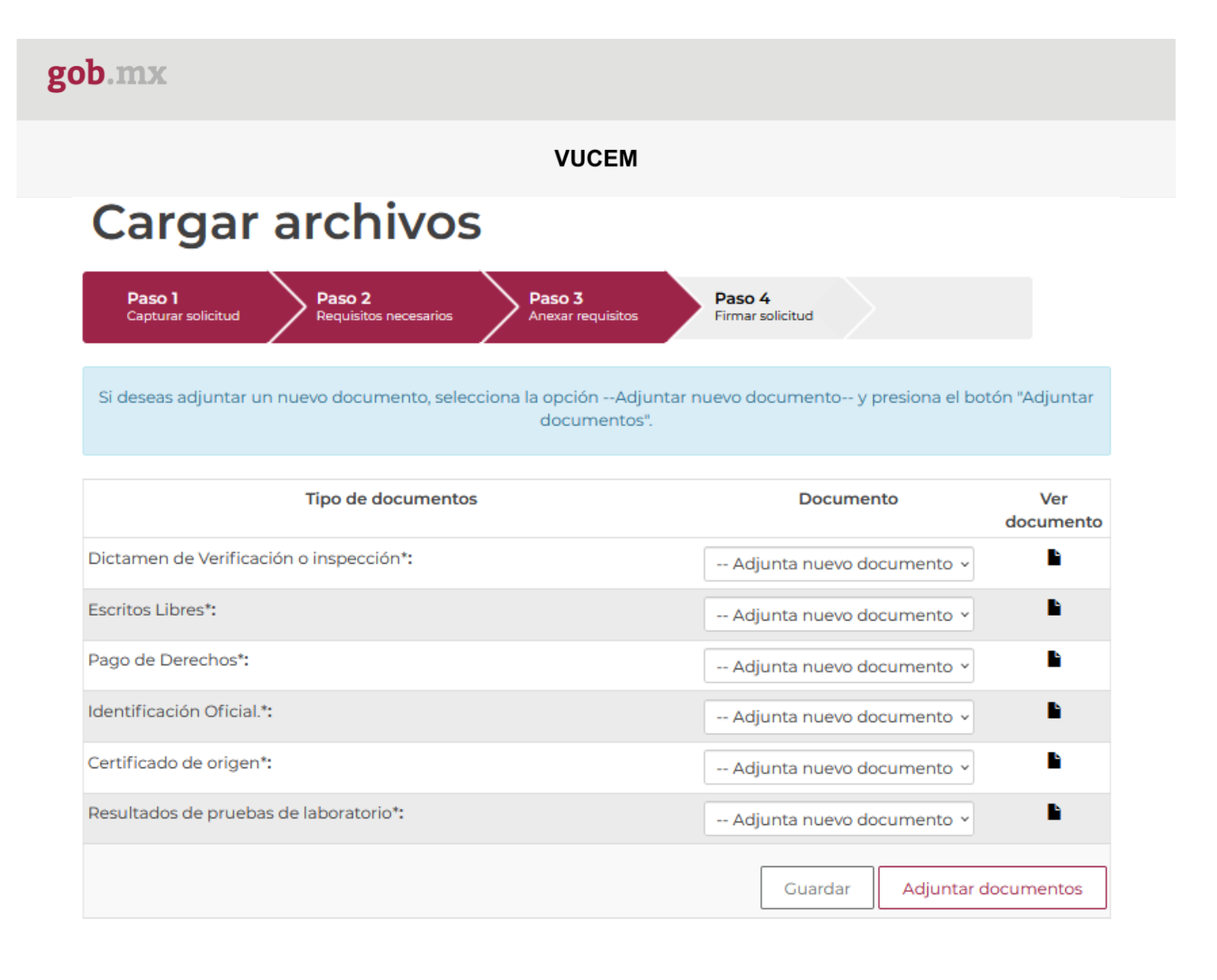

Posteriormente se podrá visualizar la siguiente ventana en la cual deberá de seleccionar el botón de **"Examinar"** y buscar el archivo correspondiente para cada tipo de documento, una vez hecho esto dar clic en el botón **"Abrir"**.

### **Adjuntar documentos** Para poder adjuntar tu documento, deberá cumplir las siguientes características: · Debe ser formato PDF que no contenga formularios, objetos OLE incrustrados, código java script, etc. · No debe contener páginas en blanco. Resolución mínima Tamaño máximo de las imágenes Tipo de documento permitido (en MB) contenidas (en DPIs) 3ER. Retorno Cáliz S/N, San Pablo Tepetlapa, Alcaldía Coyoacán, CP. 04640 Ciudad de México **GOBIERNO DE** Call Center 800 286 3133 desde México **HACIENDA** u **VUCEM** y +52 8445497885 desde USA y Canada MÉXICO

Comentarios y sugerencias a los correos: [ventanillaunica@sat.gob.mx](mailto:ventanillaunica@sat.gob.mx) [y contactovucem@sat.gob.mx](mailto:contactovucem@sat.gob.mx)

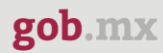

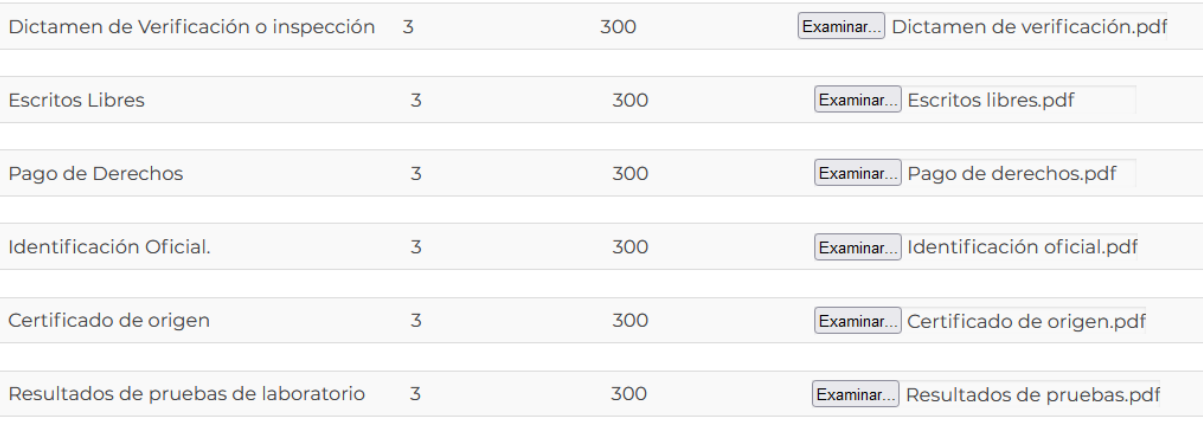

La carga del documento puede tardar varios segundos, este tiempo dependerá del tamaño de tu archivo y de tu velocidad de conexión.

> Cerrar Adjuntar

Al adjuntar el documento, VUCEM abrirá una ventana indicando que el estatus de carga es "Correcto", dar clic en **"Cerrar".**

#### **Documentos anexos**

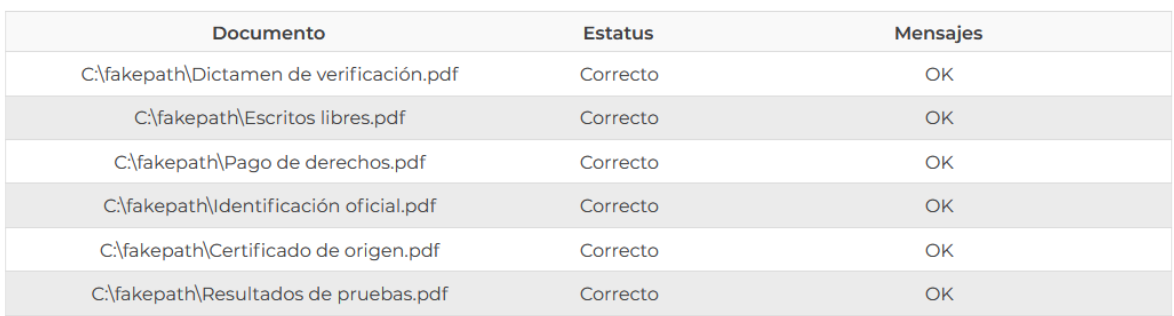

Cerrar

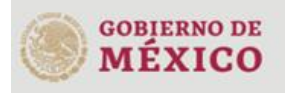

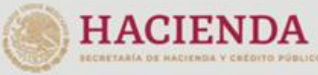

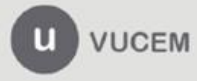

Una vez cerrada la ventana anterior, el solicitante podrá visualizar el documento si así lo desea, dando clic en los íconos de la columna **"Ver documento"**. El usuario podrá dar clic en "*Continuar*" y avanzar al paso 4.

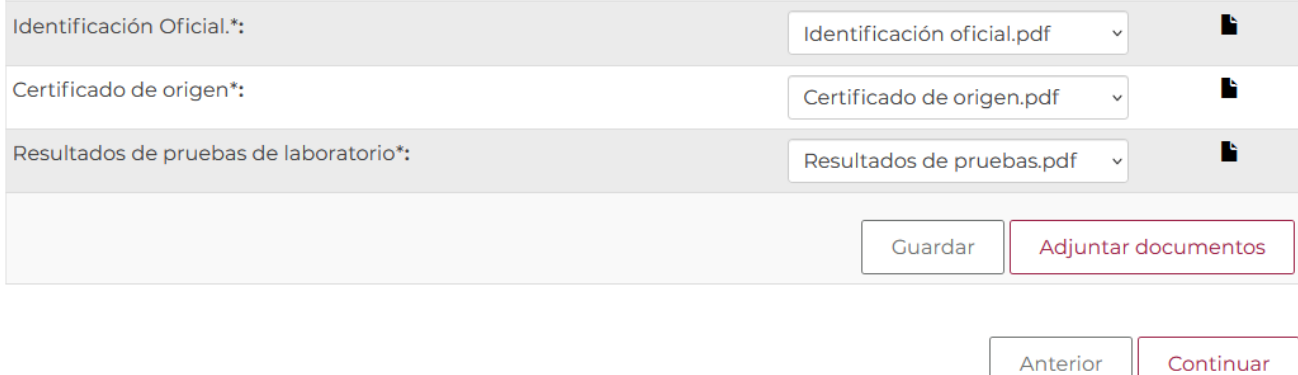

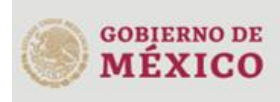

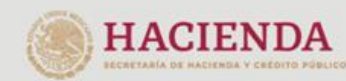

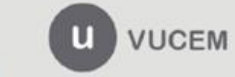

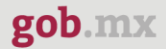

### <span id="page-24-0"></span>*Paso 4.- Firmar solicitud*

Una vez concluida la captura de información, el usuario podrá firmar la solicitud a través de su e.firma, para lo que deberá ingresar la siguiente información:

- Certificado (.cer)
- Clave privada (.key)
- Contraseña de clave privada

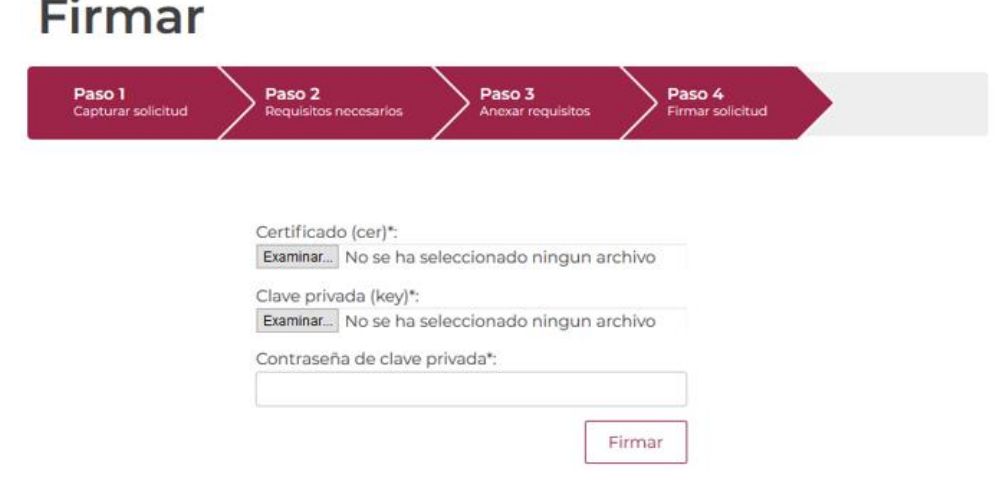

Cuando el usuario haya ingresado la información requerida, dar clic en "*Firmar*".

Al haber firmado la solicitud, VUCEM generará un *Acuse de recepción de trámite*, y muestra al usuario el folio VUCEM de 25 dígitos, a través del cual, podrá dar seguimiento a su trámite en el portal de VUCEM. El solicitante tendrá la posibilidad de descargarlo dando clic en el ícono ( $\blacksquare$ ).

# Acuse de recibo

MÉXICO

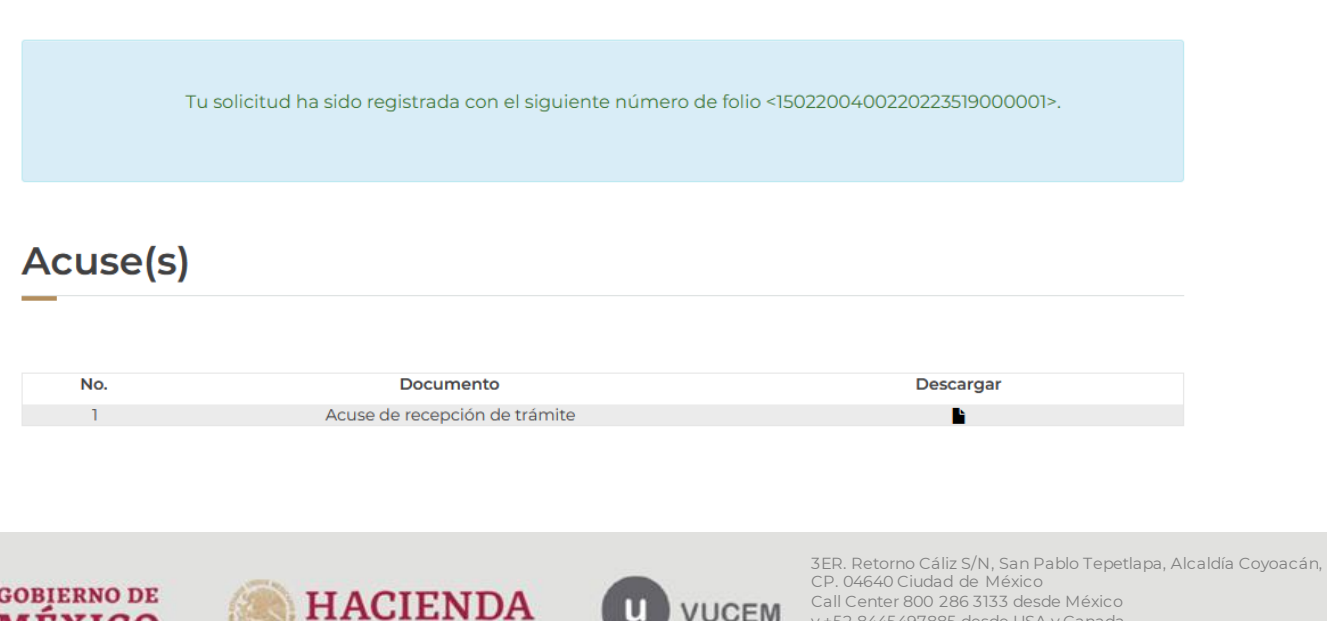

**VUCEM** 

y +52 8445497885 desde USA y Canada

Comentarios y sugerencias a los correos<br>ventanillaunica@sat.gob.mx v contactovucem@sat.gob.mx

at.gob.mx [y contactovucem@sat.gob.mx](mailto:contactovucem@sat.gob.mx)

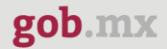

#### Acuse de recepción de trámite

gob.mx

#### **ACUSE DE RECEPCIÓN DE TRÁMITE** Ventanilla Digital Mexicana de Comercio Exterior Promoción o solicitud en materia de comercio exterior

Estimado(a):".ch:codur...and did ch:uddid:"

RFC: NAME ASSOCIATES

Siendo las 12:50:37 del 05/12/2022, se tiene por recibida la solicitud de trámite número 1502200400220223519000001, relativa a SENASICA-05-001-A Certificado Fitosanitario Internacional para la Exportación de vegetales, sus productos y subproductos, presentada a través de la Ventanilla Digital Mexicana de Comercio Exterior, con folio de presentación 202742539.

Su trámite se sujetará a las disposiciones jurídicas aplicables al trámite respectivo, al Decreto por el que se establece la Ventanilla Digital Mexicana de Comercio Exterior, publicado en el Diario Oficial de la Federación el 14 de enero de 2011, así como a las condiciones de uso de la propia "Ventanilla Digital".

La documentación anexada a su solicitud es la siguiente:

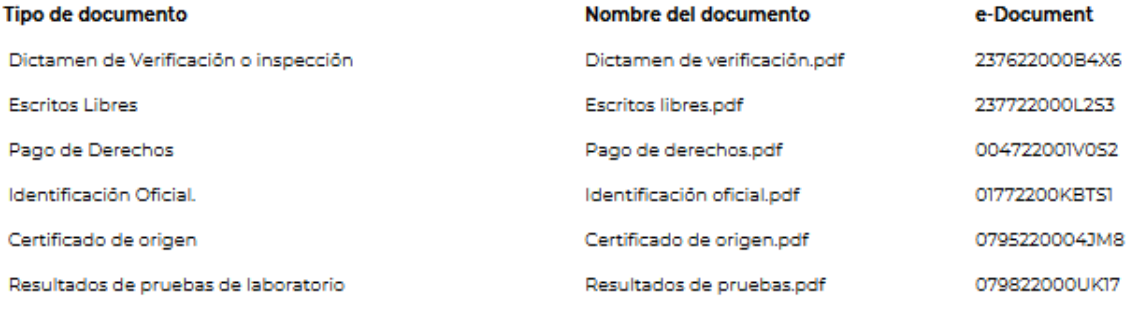

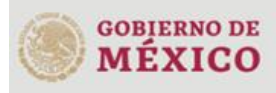

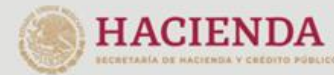

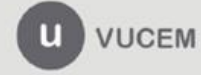